# **应用案例**

## **西门子 S7-1200PLC 接入 EMCP 云平台**

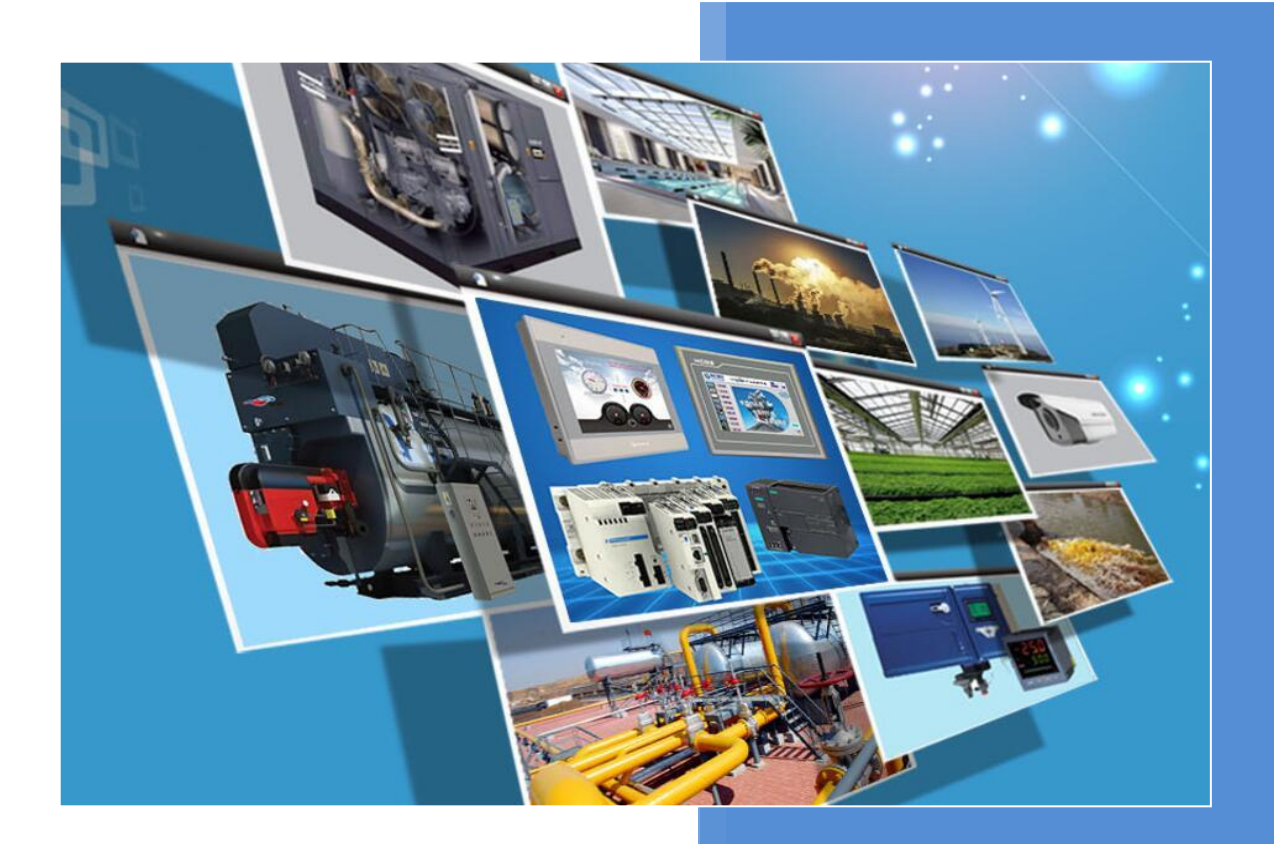

**版本:V3.2 河北蓝蜂信息科技有限公司 2020-06-08**

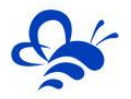

## **西门子 S7-1200PLC 接入 EMCP 云平台**

前言: 西门子 S7-1200PLC 是一款优秀的可编程控制器, 广泛应于工业控制领域, 是一款性能高, 运 行稳定的控制器。此次我们要把 S7-1200PLC 连接到 EMCP 物联网云平台 (简称 EMCP), 实现电脑 Web 网页、手机 APP 和微信对 S7-1200PLC(MW1000、MW1002、I0.0)寄存器的远程监控和 MW1004 和 Q0.0 的远程读写。

**一、准备工作。**

### **1.1 在对接前我们需准备如下物品;**

- 1) 西门子 S7-1200 PLC 一台, 及通讯用 RJ45 网线。
- 2) 西门子 CB 1241 RS485 模块。
- 3) 河北蓝蜂科技的 DTU 模块一台,天线和电源适配器(以下用 GM10-DTU 作为实例)。
- 4) SIM 卡一张,有流量,大卡(移动或联通卡)。
- 5) 联网电脑一台(WinXP/Win7/Win8/Win10 操作系统)。
- 6) 电工工具,通讯线材等。

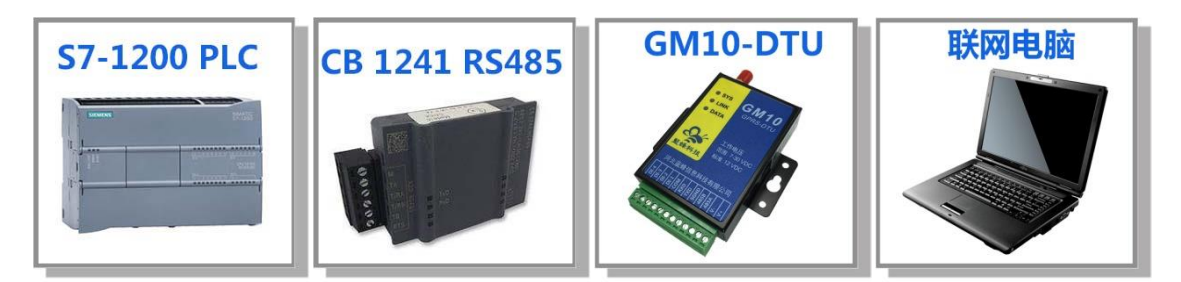

#### **1.2 DTU 准备工作**

此处参考《GM10-DTU 用户使用手册》进行操作,我们需要对 DTU 网关(WM10-DTU 网关的设置 和 GM10 类似, 以下均以 GM10-DTU 网关来介绍)连接天线、插上 SIM 卡 (移动/联通流量卡, 大卡)、 连接 12V 或 24V 的电源适配器。

### **1.3 PLC 准备工作。**

全部设备不接电源,取下 S7-1200 面板上下两个活动护板,将 CB1241 插入 CB 槽内。将网线插入 PLC 的 PROFINET 网口, 另一端插入电脑网口。CB1241 与 GM10 的连接按下图连接, 既, CB1241 的 T/RA 和TA短接,一起接GM10的485B;CB1241的T/RB和TB短接,一起接GM10的485A。PLC上电(220VAC), GM10 上电 (12VDC 或 24VDC)。

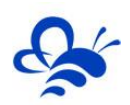

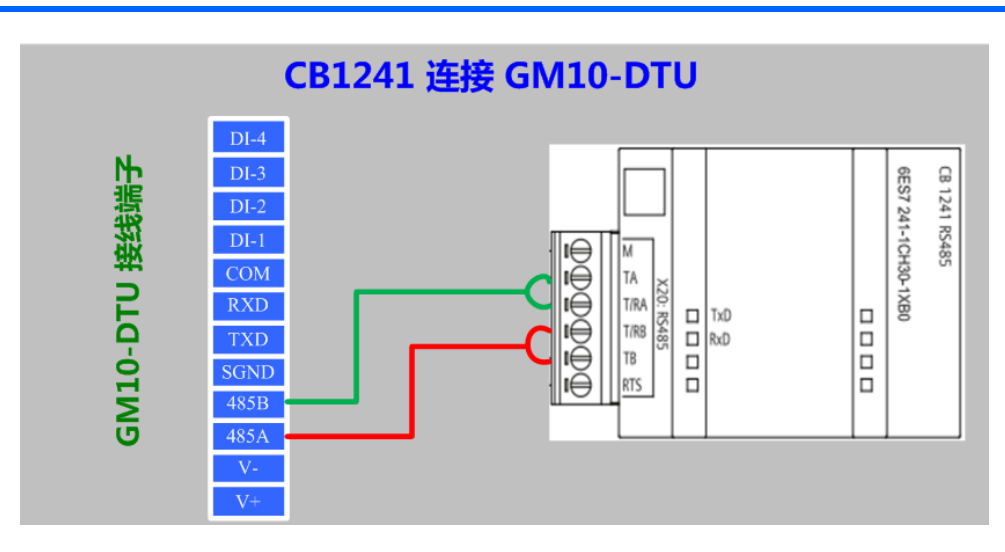

## **二,PLC 的 modbus 从站创建。**

**第一步**,使用西门子的《TIA Portal》(以下简称博途)软件,本文使用的软件版本是 V14。将 S7-1200 和 CB1241 进行设备组态, 如下图:

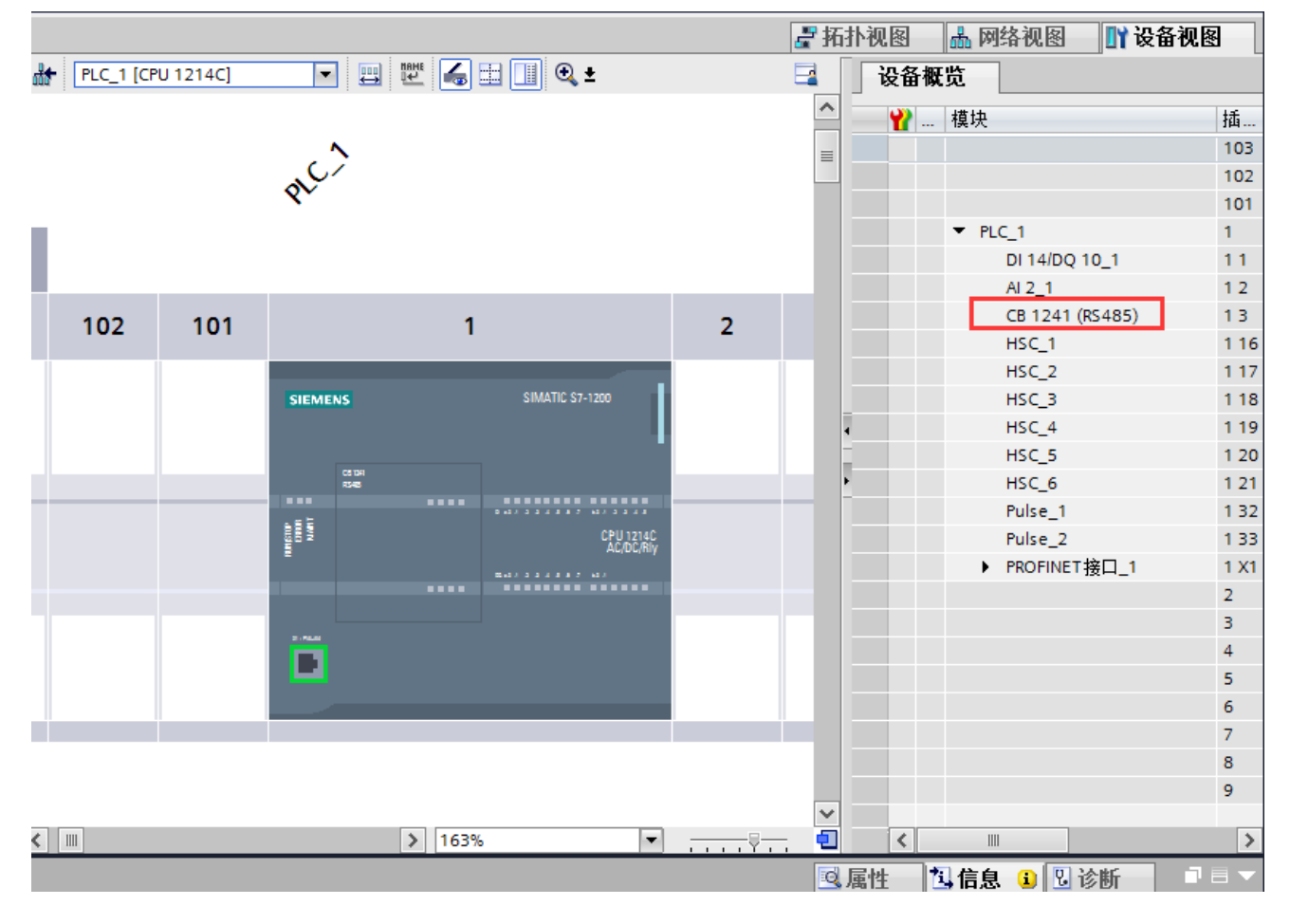

在设备组态中选择 S7-1200, 在属性中的"系统和时钟存储器", 设置启用系统存储器字节, 后面会 用到,如下图:

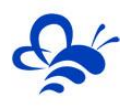

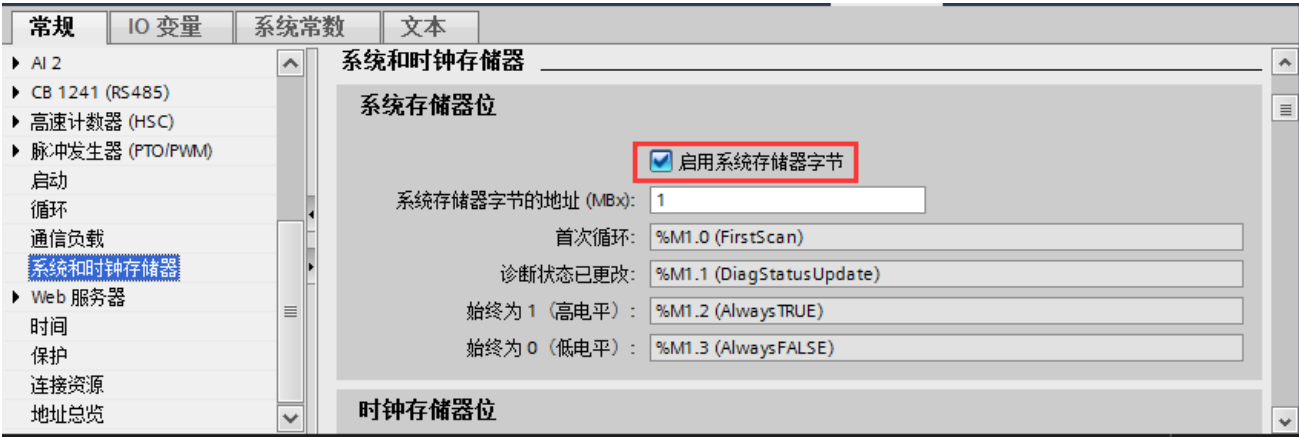

**第二步**, 在程序块中的 Main[OB1], 添加 Modbus 通讯使能指令块"MB COMM LOAD DB"和从 站功能指令块"MB SLAVE DB"。在创建过程中会提示生成相应指令块的背景数据块,点确认进行生成。

**注意:请使用指令中的"MODBUS"文件夹下的指令,不要使用"MODBUS(RTU)"中的指令。**

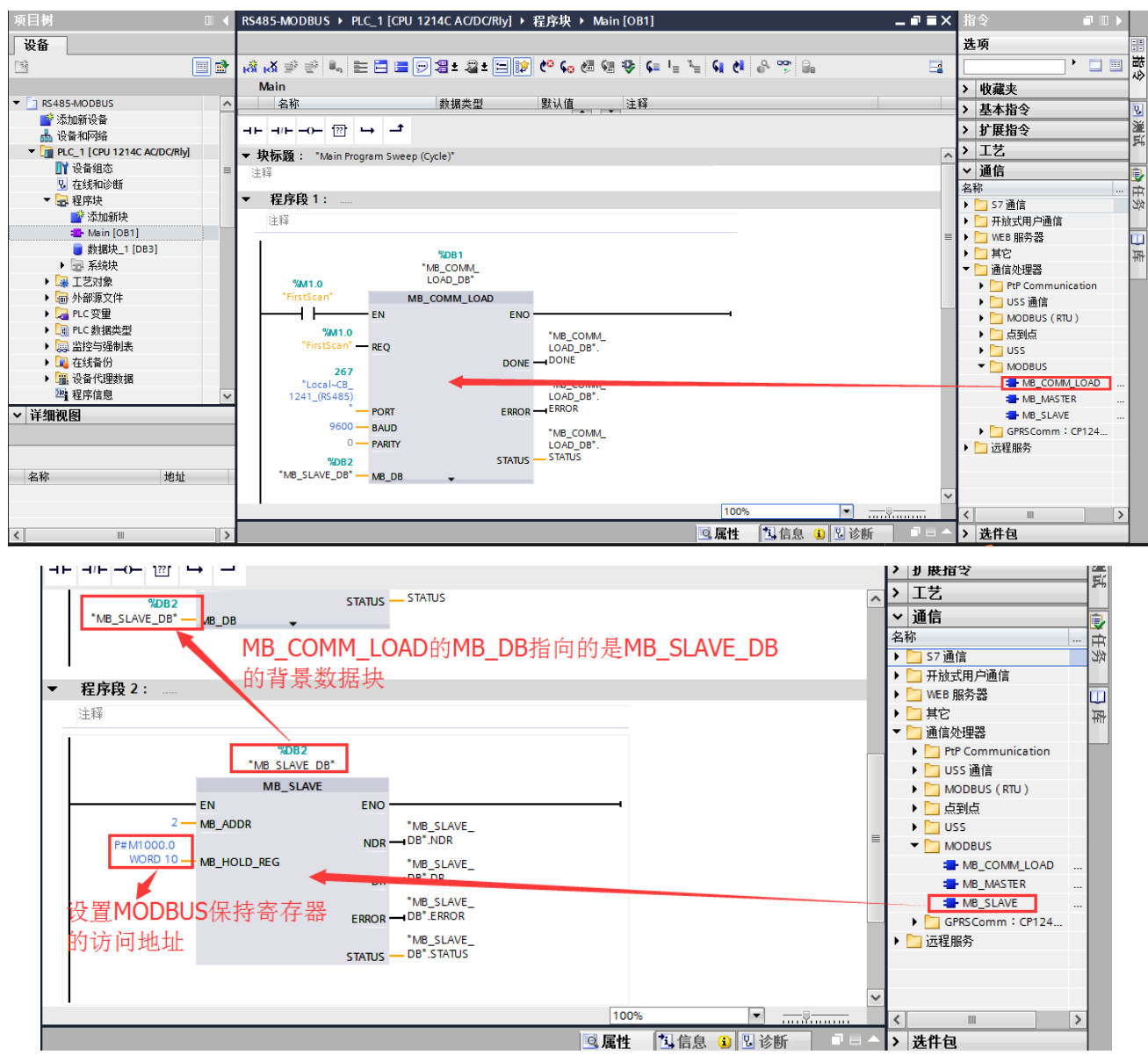

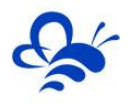

上面两张图中的指令设置的参数是: 通过 RS485 通讯, 波特率 9600, 无奇偶校验, 数据位数 8, 停 止位1;PLC从站号为2,保持寄存器区域起始地址为MW1000,长度为10个字,即为MW1000到MW1018。

注 1: MB COMM LOAD DB 指令块和 MB SLAVE DB 指令块详细使用说明请参考博图帮助文档, 如下图,信息系统的路径是: "对 PLC 进行编程"—》 "指令"—》 "通讯 (S7-1200, S7-1500) " —》 "通讯处理器 (S7-1200, S7-1500) " —》 "MODBUS (RTU) (S7-1200) "

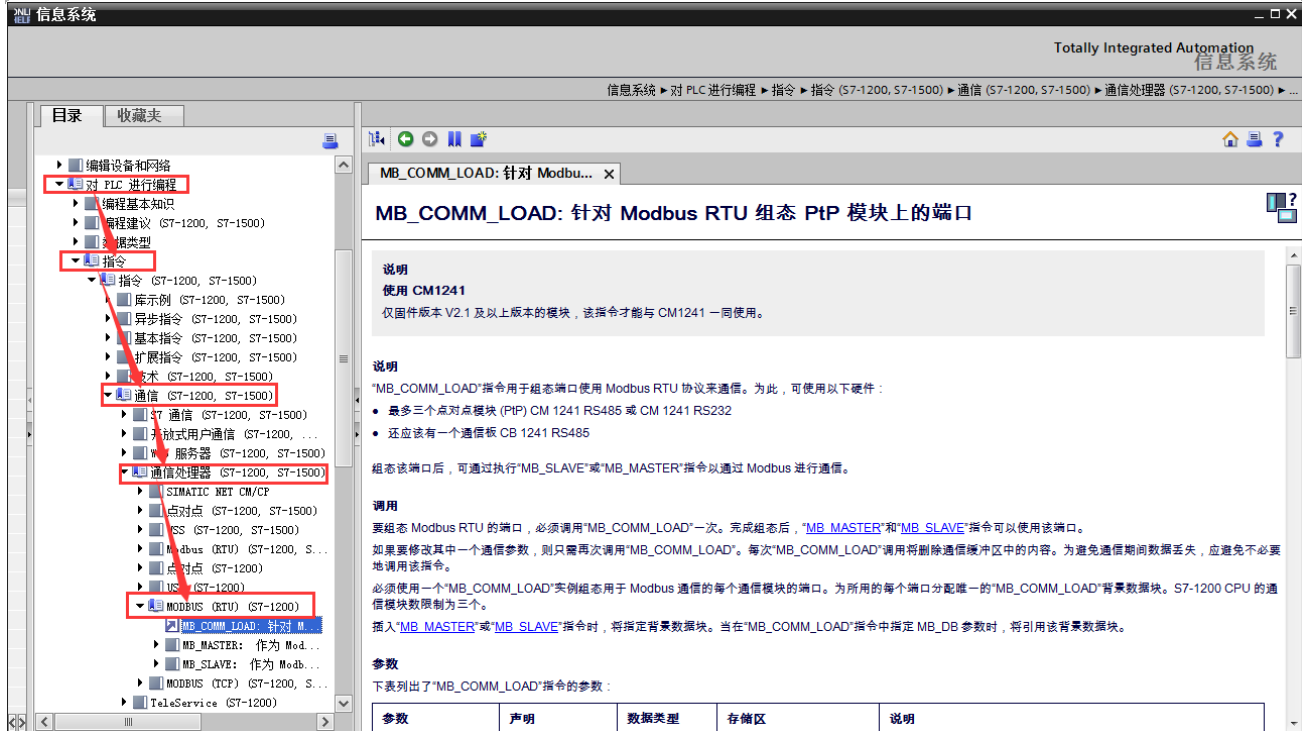

## 注 2: 如果想要试用 MODBUS 访问全局数据块 (DB), 需要满足以下两个条件:

#### 首先:数据块 DB 的属性中的优化访问必须取消;

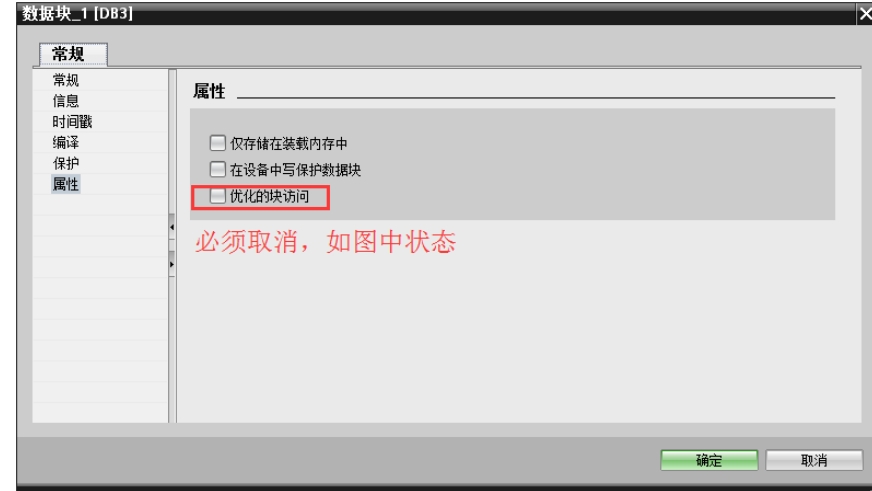

然后: 在 MB SLAVE DB 的寄存器指向中, 使用指针指向该 DB 地址, 如下图

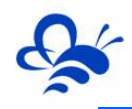

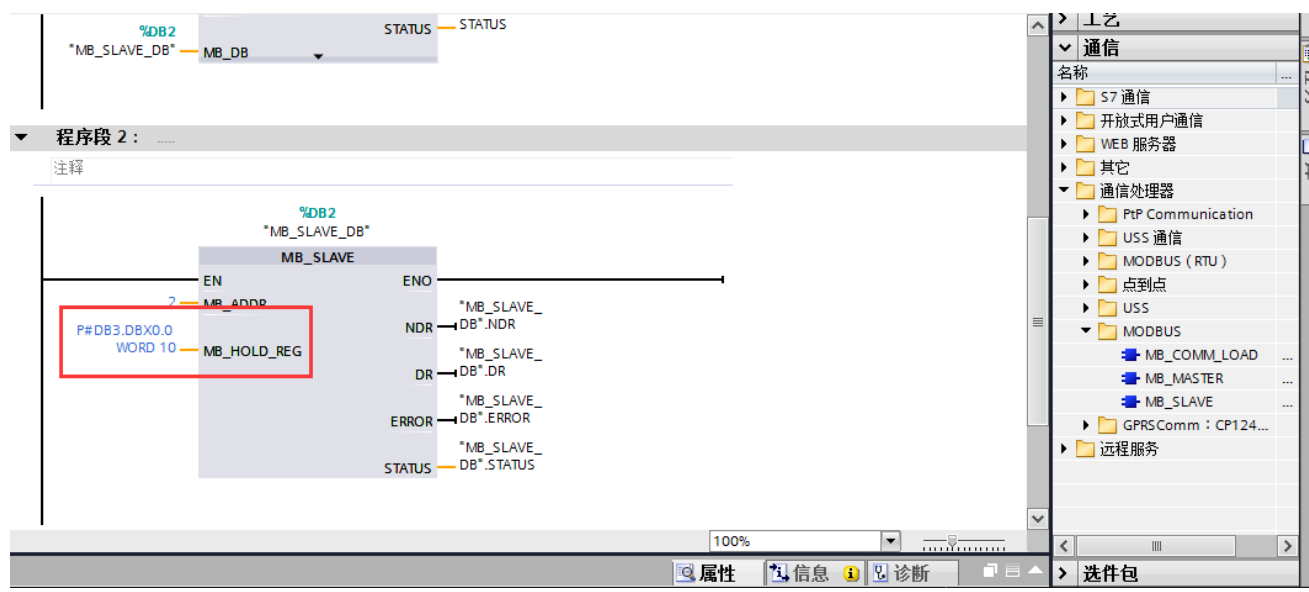

上图设置的 MODBUS 从站参数是: 通过 RS485 通讯, 波特率 9600, 无奇偶校验, 数据位数 8, 停 止位 1; PLC 从站号为 2, 保持寄存器区域起始地址为 DB3.DBW0, 长度为 10 个字, 即为 DB3.DBW0 到 DB3.DBW9。

**第三步**, 将修改好的程序下载到 PLC 中, 此处需要注意, 一定要使用"在线 (O) "选项中的"下载 并复位 PLC 程序", 如图:

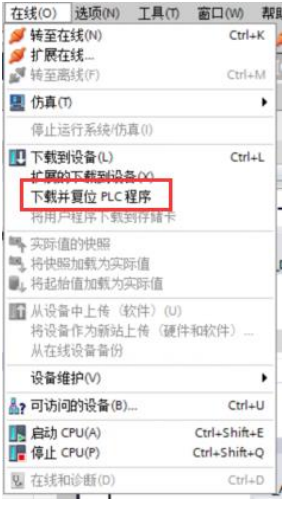

## **三,EMCP 平台设置。**

用管理员账号登录 EMCP 平台 [www.lfemcp.co](http://www.lfemcp.cn/)m (建议使用 IE9 以上浏览器或谷歌浏览器),对 EMCP 云平台进行设置。具体操作参照《EMCP 物联网云平台用户手册》。登录 EMCP 后首先进入设备列表显示 页面,因为我们未创建任何设备,所以是一个空页面。点击右上角的"后台管理"按钮(只有管理账号才 有此权限),进入 EMCP 平台的后台。

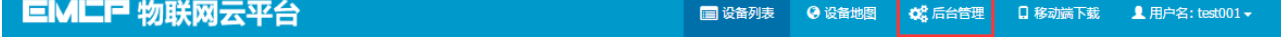

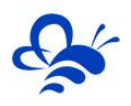

### **3.1 远程配置 DTU**

打开"后台管理—>模块管理"页面,将 DTU 绑定至此管理员账号,然后就可以使用"远程配置"功 能来配置 DTU 的各项通讯参数和功能参数。最主要两个地方需要配置,一是与 PLC 通讯的串口参数,二是 设置 DTU 定时采集 PLC 数据的 MODBUS 通道参数, 下面分步骤对此功能进行讲解。注: 模块只有在线后 才可以进行远程配置,也可以使用"DTU 配置软件"对模块配置,参考文档《DTU 配置软件使用手册》。

**3.1.1 模块绑定**

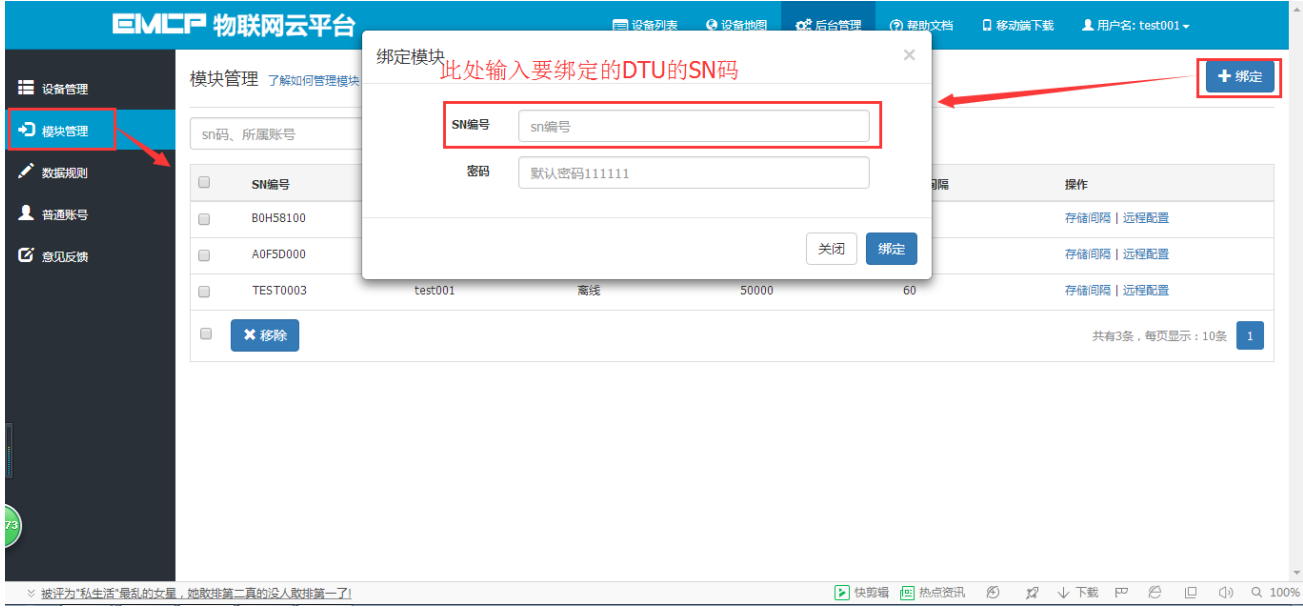

模块初始绑定密码是 111111,直接点击绑定即可。

## **3.1.2 模块远程配置**

模块的远程配置最好先"读取"再"写入",只有写入成功后才表示该参数成功配置到 DTU 中, "写 入"后也可以"读取"以检查之前的操作是否成功。如果不用模块 DI 报警点则无需进行"短信设置"。

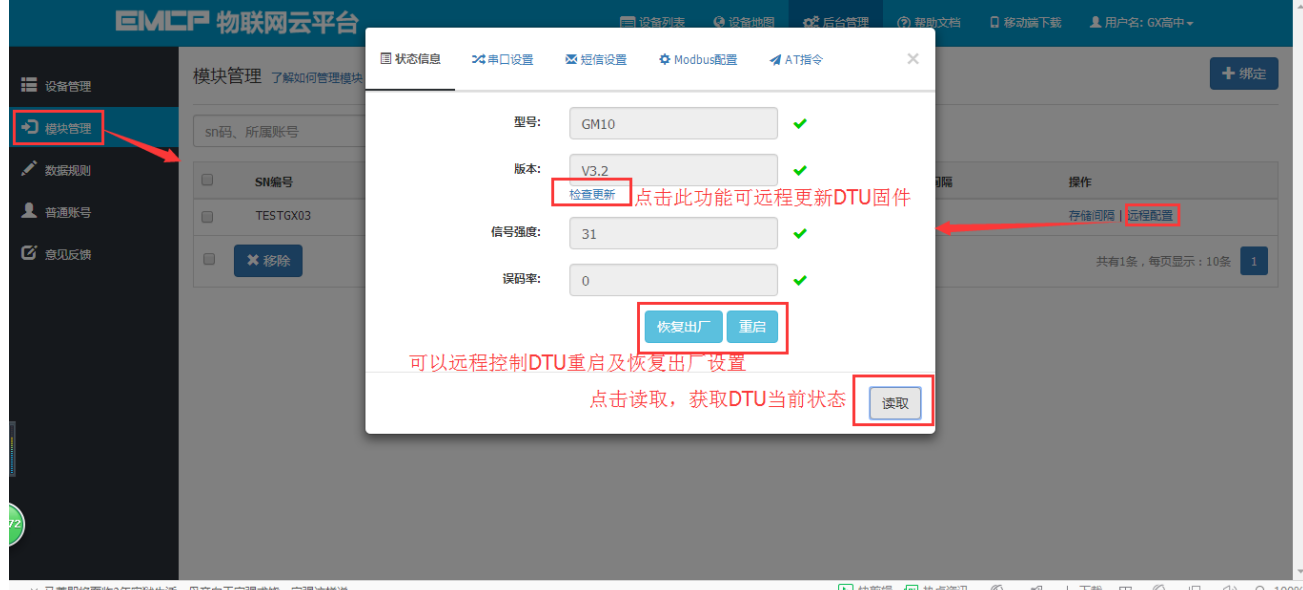

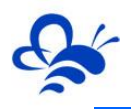

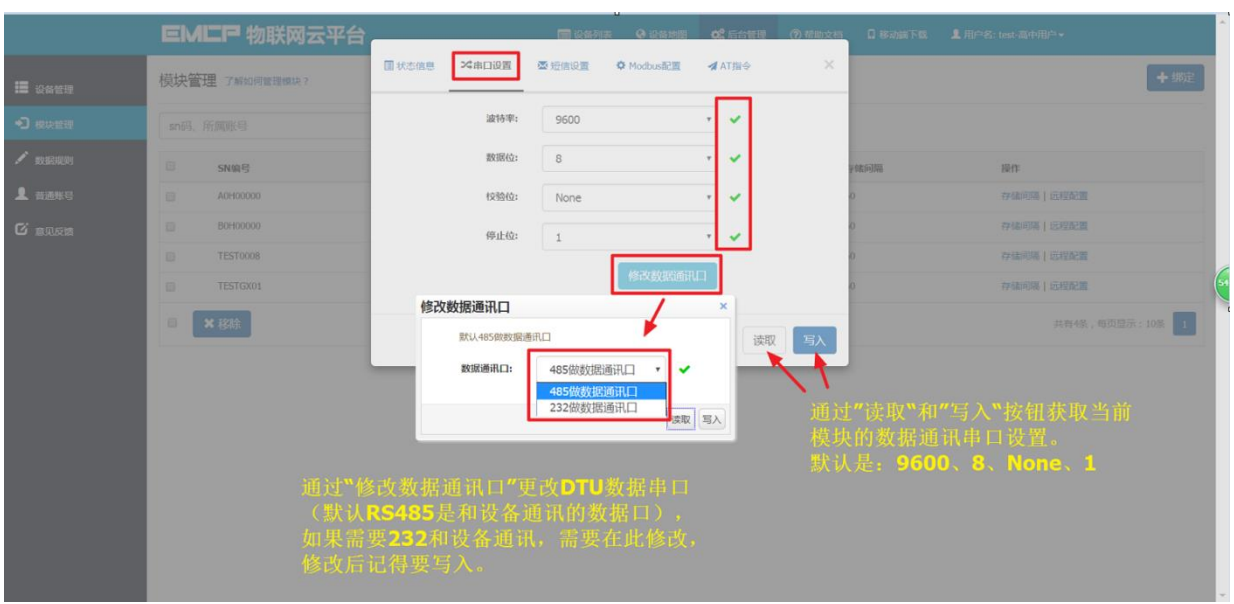

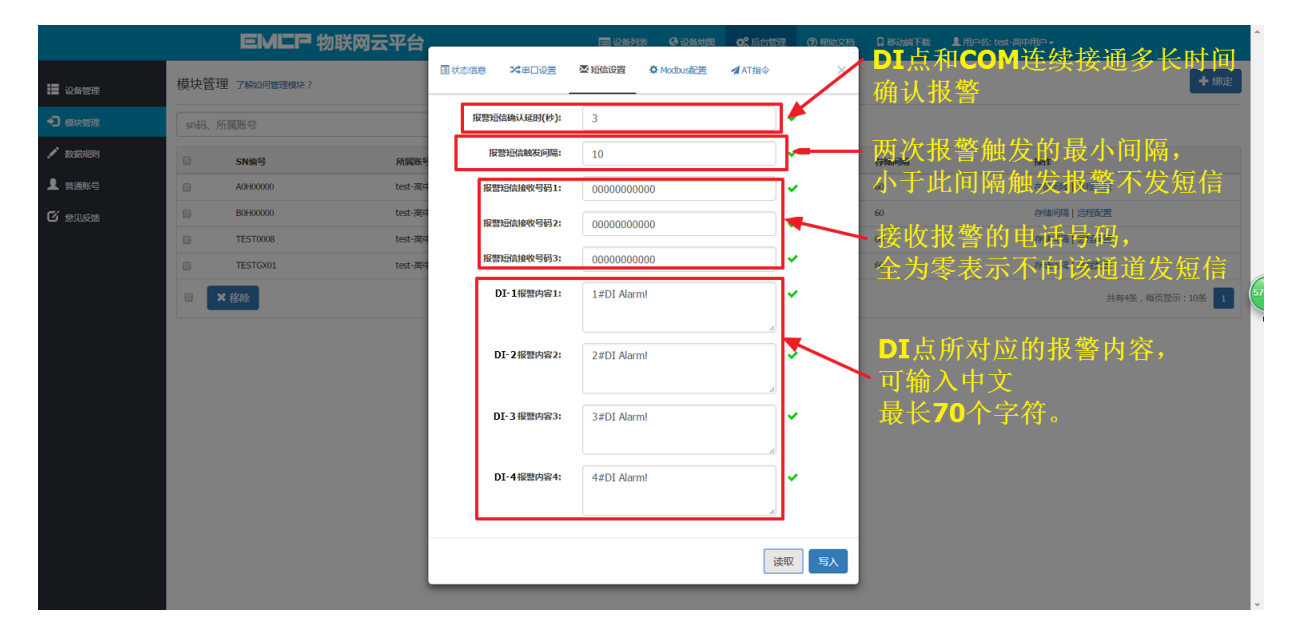

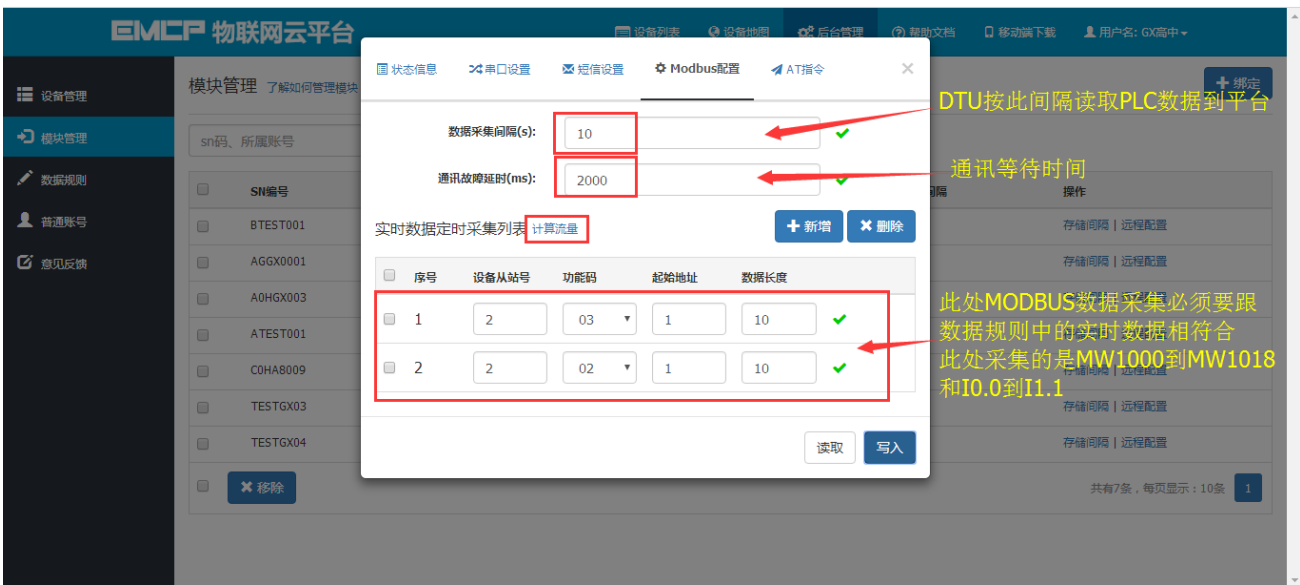

**设备从站号**: 为模块所连设备的 MODBUS 从站地址 (范围 1-250), 此地址必须和设备从站地址一 样。要和 PLC 设置的 MODBUS 从站号一致。

**功能码**: 为模块读取设备 MODBUS 寄存区的标志符。"功能码 01" 对应"线圈" (0XXXX), "功 能码 02"对应"离散量输入" (1XXXX), "功能码 03"对应"保持寄存器" (4XXXX), "功能码 04" 对应 "输入寄存器" (3XXXX) 。西门子 PLC 中, Q 点对应 01 功能码, I 点对应 02 功能码, MB\_SLAVE\_DB 的 MB HOLD REG 指向的区域对应 03 功能码 (上文 PLC 程序指向的是 MW1000 到 MW1018), AI 区 对应 04 功能码。

**起始地址**:为模块所连设备的 MODBUS 寄存器读取的起始地址(不包含寄存区标识符)。图中 1 对 应 40001

**数据长度**:为 DTU 读取设备数据的连续长度,图中的长度为 10,既连续读取从 40001 到 40010 共 10 个数据。

标准 DTU 可连接多个从站(最多 4 个),可点击"新建"创建新子设备从站,配置规则按上述说明。

结合上文 PLC 从站的建立, 这里读取的就是 40001 到 40010, 也就是 40001 对应的 MW1000 到 40010 对应的 MW1018, 也即是上文中设置的西门子 1200PLC 内部的 MW1000 到 MW1019 寄存器中 的数据。

注:当 DTU 出现异常时,如无法连接网络在线,或者无法与 PLC 正常通讯,此时可以使用配置口(默 认 RS232)连接 PC,使用"DTU 配置软件"来查看状态及异常报警,详见《DTU 配置软件使用手册》。

#### **3.2 新建数据规则**

点击网页左侧的"数据规则"进入规则设置页面,点击右上角的"新增",在弹出的窗口中设置该数 据规则的名称"S7-1200"和展示样式"列表展示",我们可以选择列表展示或组态展示,**列表展示**:我 们所添加的数据会以固定的列表样式展示,列表展示方式简单方便(数据测试阶段可选用列表展示)。**组 态展示**:我们可以任意绘制设备数据的展示样式比如添加图形、图片、仪表盘、柱状填充和文字等内容(此 功能类似传统的组态软件可参考《EMCP 平台画面组态使用说明》文档)。数据规则新建完后点击"实时 数据"新增实时数据 (3.1.2 中设置的 Modbus 配置), 点击"读写数据"创建平台对设备手动读写操作 的数据。创建规则展示如下。

注: 实时数据: 是 DTU 根据所配置的 Modbus 采集通道 (参考上面的 3.1 介绍), 按设定的采集间 隔定时读取从站数据并上传到平台所显示的内容;

读写数据: 无需在 DTU 配置 Modbus 定时采集通道, 可直接通过平台对下位设备进行数据的手 动读写操作;

EMCP 平台所有"寄存器地址"设置均不需要带寄存器区标识符, 如读写"保持寄存器" (03 功能

8

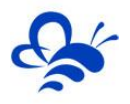

码)中 40019 的数据,在平台数据规则中的"寄存器地址"填写 19 即可(注:如果设备 Modbus 地址计数 是从 0 开始的, 则需要做加 1 处理, 即填写 20) 。

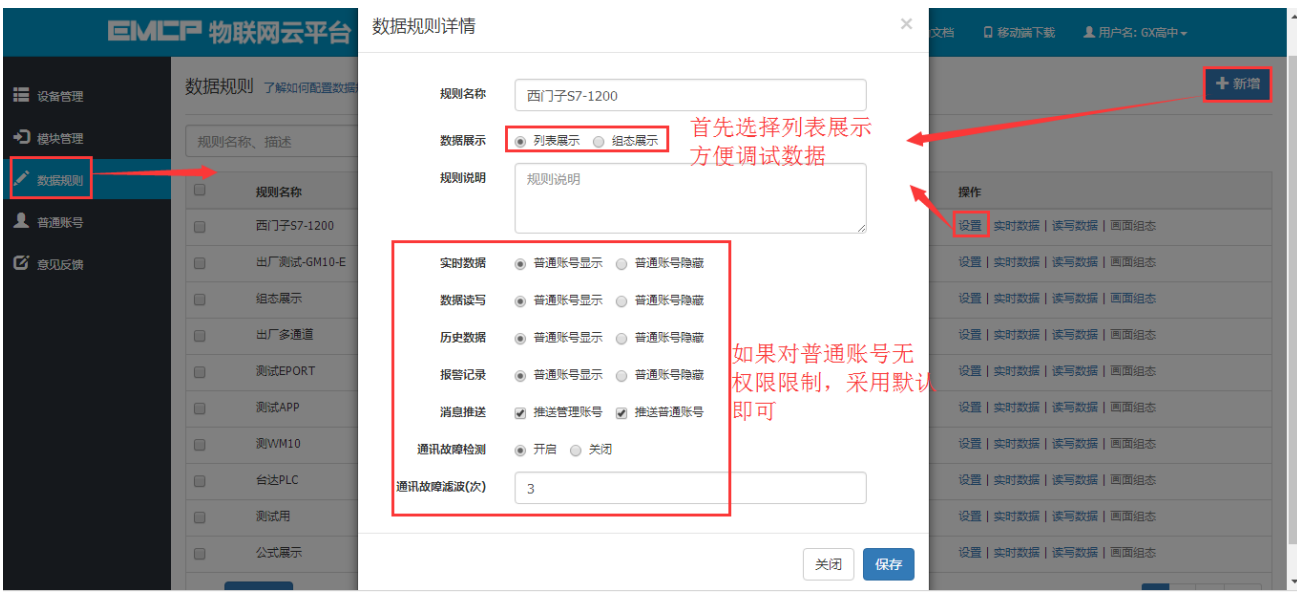

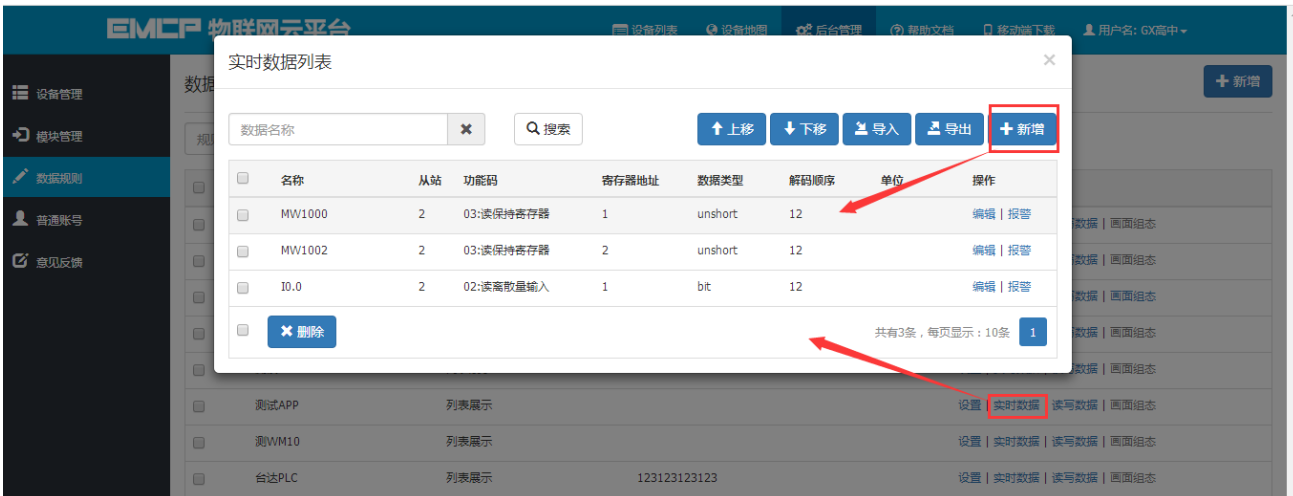

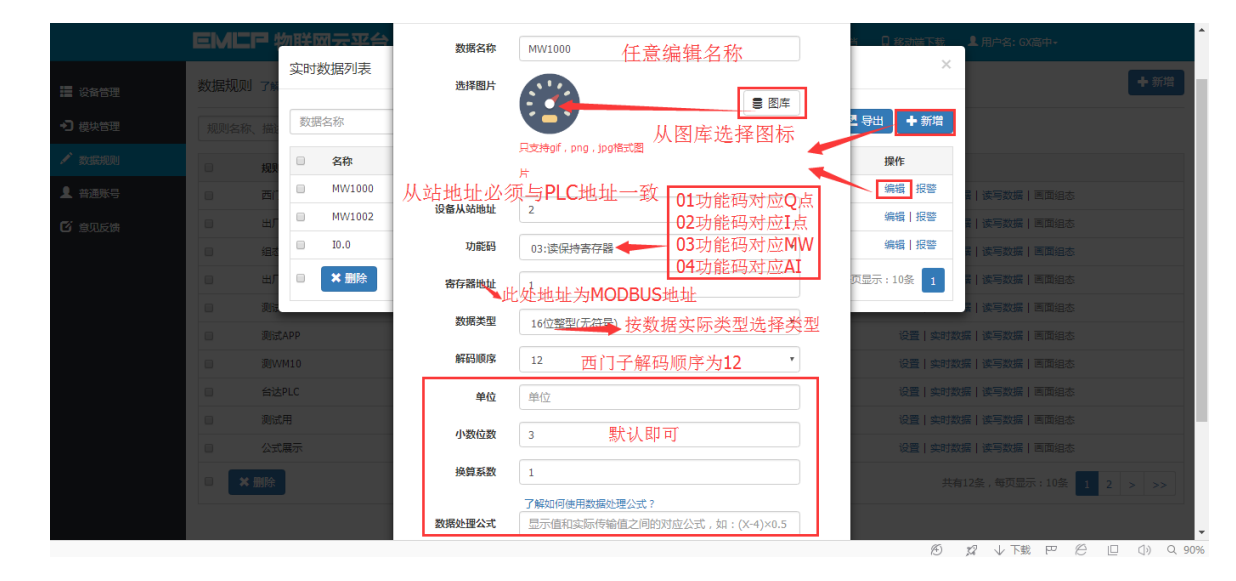

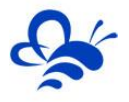

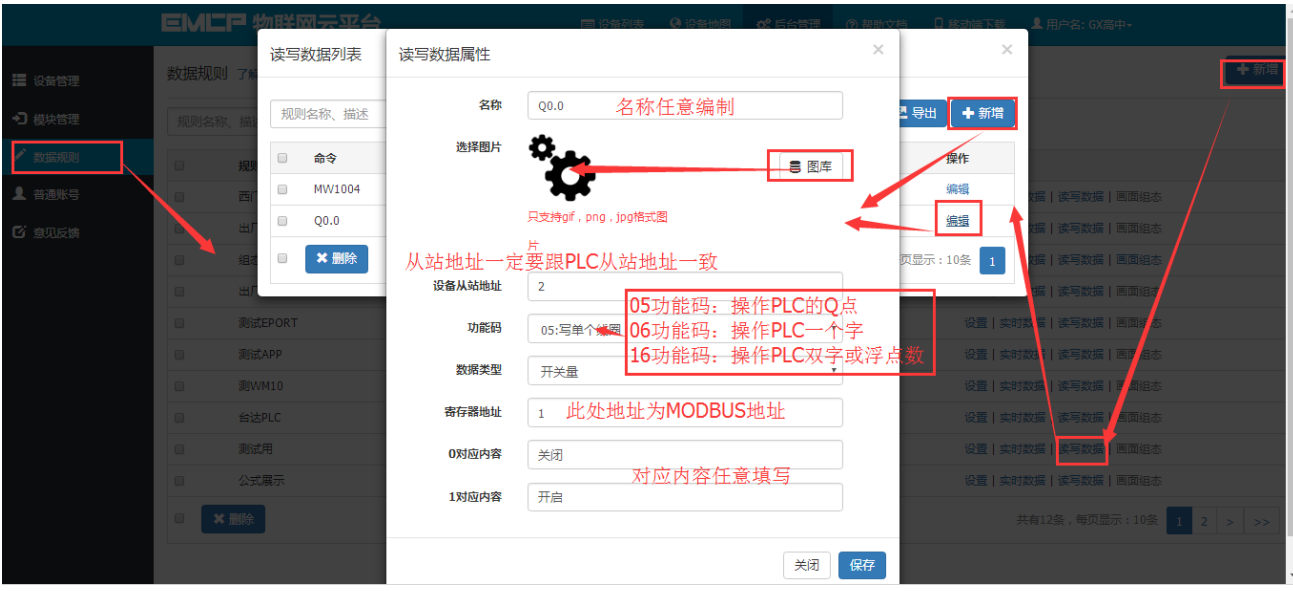

报警设置,在创建好的实时数据中,点击"报警"选项,进入报警设置页面。我们可以设定该数据的 报警上下限和报警内容以及是否启用此报警。设定报警后当该数据超出报警上下限后平台会自动记录报警 的时间和报警值,同时平台会向用户登录的 APP 或微信推送报警消息。

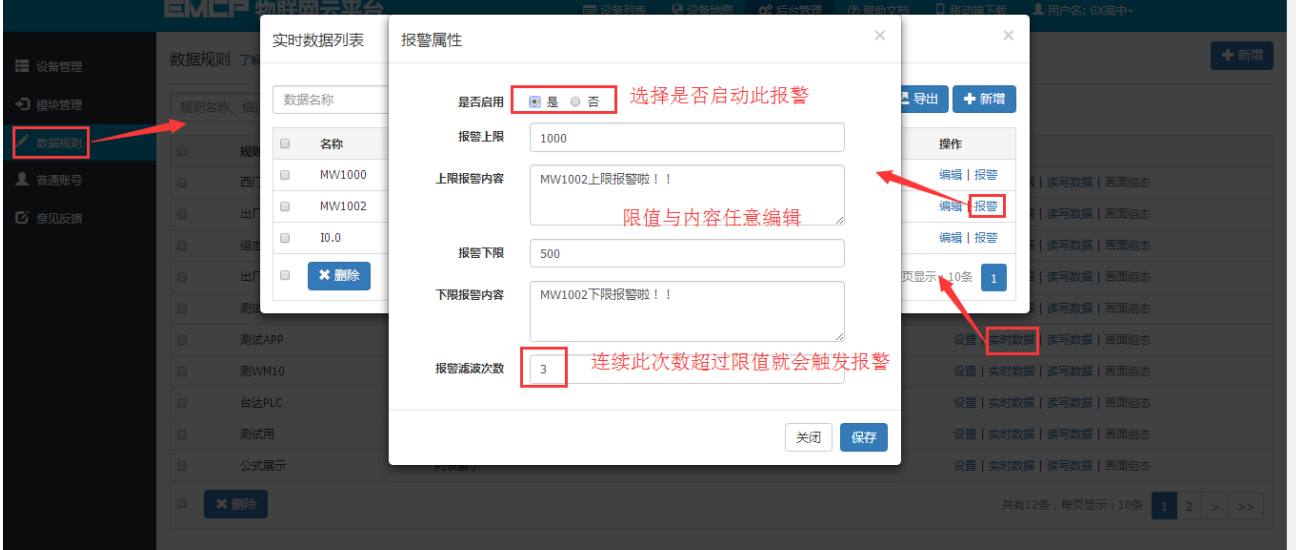

### **3.3 新建设备**

新建"设备", 选择菜单"设备管理"-> "新增"新建一个设备"西门子 S7-1200 "。新建设备是 填写设备的基本信息,1 选择设备匹配的图片(从本地上传, 也可不选择, 系统会以默认图片显示); 2 输入模块 SN, 输入要绑定的 SN 的编码, 如果此 SN 之前未绑定, 则会弹出绑定窗口进行绑定; 3 选择上面创建的数据规则;

4 点击"地图"按钮选择设备所在的地理位置。完成后点击"保存"。

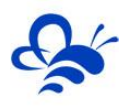

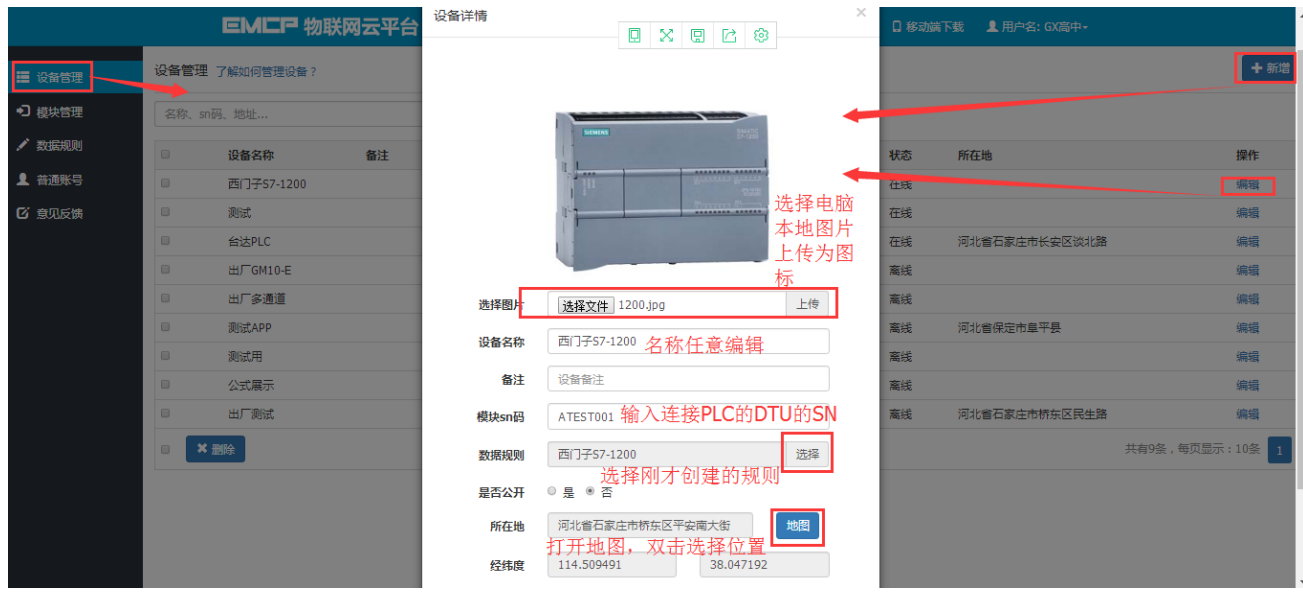

## **四,实验效果。**

打开博图软件,将 PLC 转至在线,并且从监控表中监控当前 PLC 的数据, 如下图:

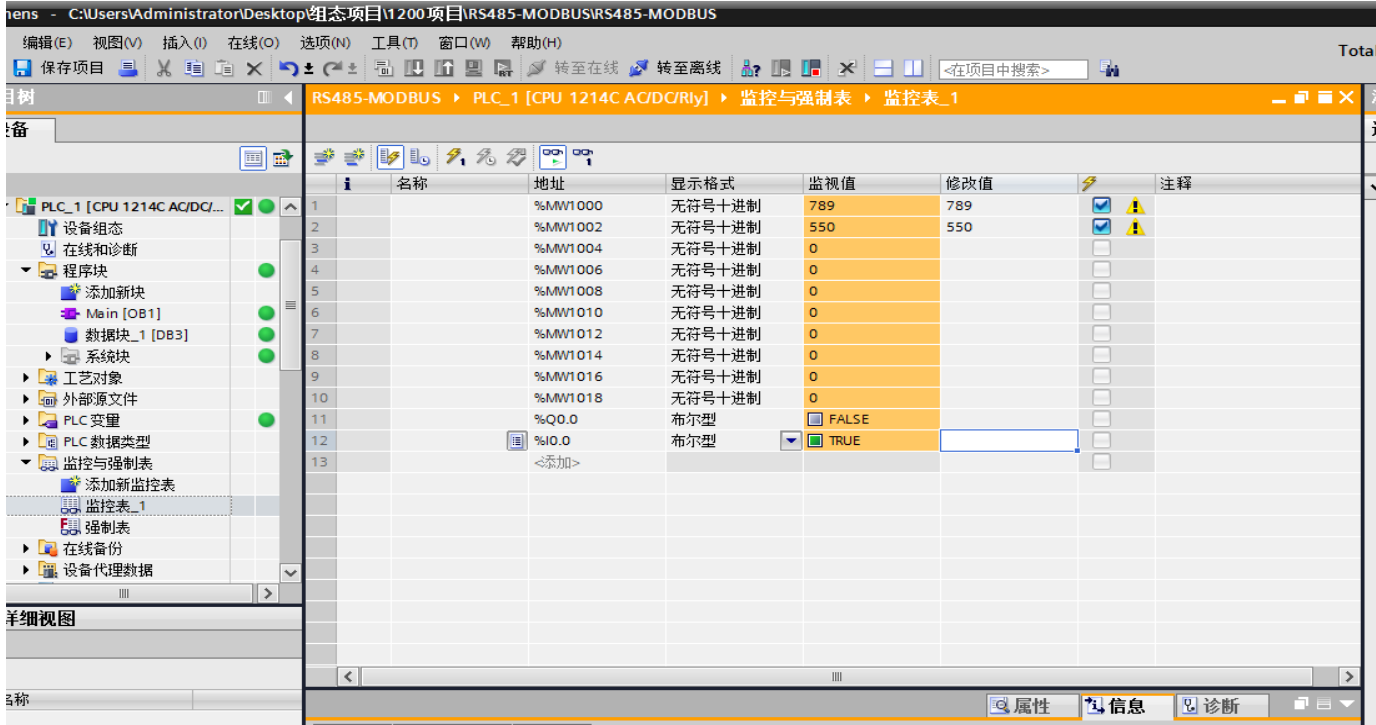

用户登录 EMCP 平台 ([www.lfemcp.com](http://www.lfemcp.com/)), 点击 "西门子 S7-1200" 设备的图片或设备名称进入 设备。首先看到的是 PLC 定时采集数据的显示(实时数据), 通过点击"读写数据"对台达 PLC 进行读写 操作,点击"历史数据"查看设备定时存储数据的历史数据报表,点击"报警记录"进入报警信息记录报表 页面,显示如下。

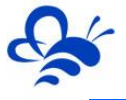

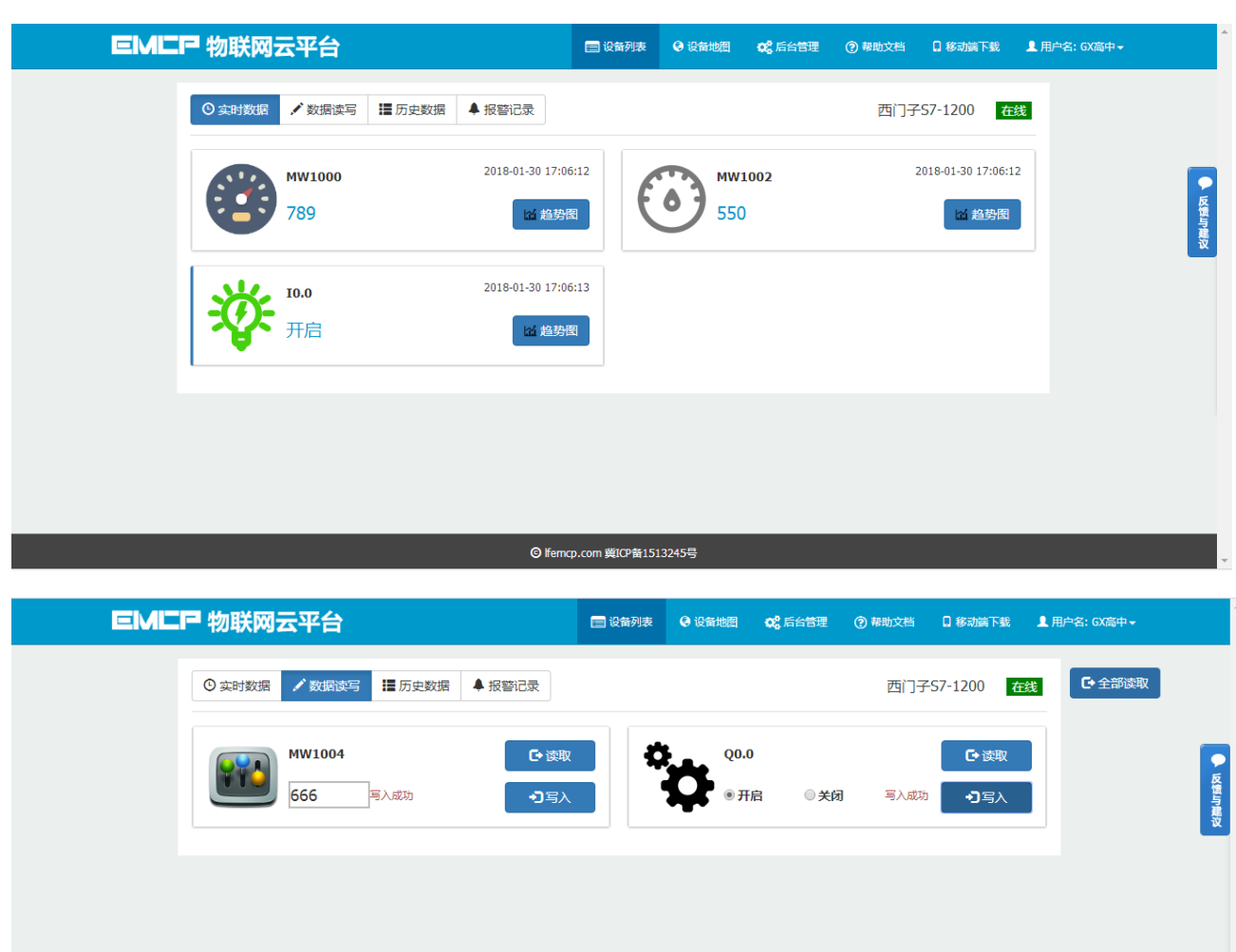

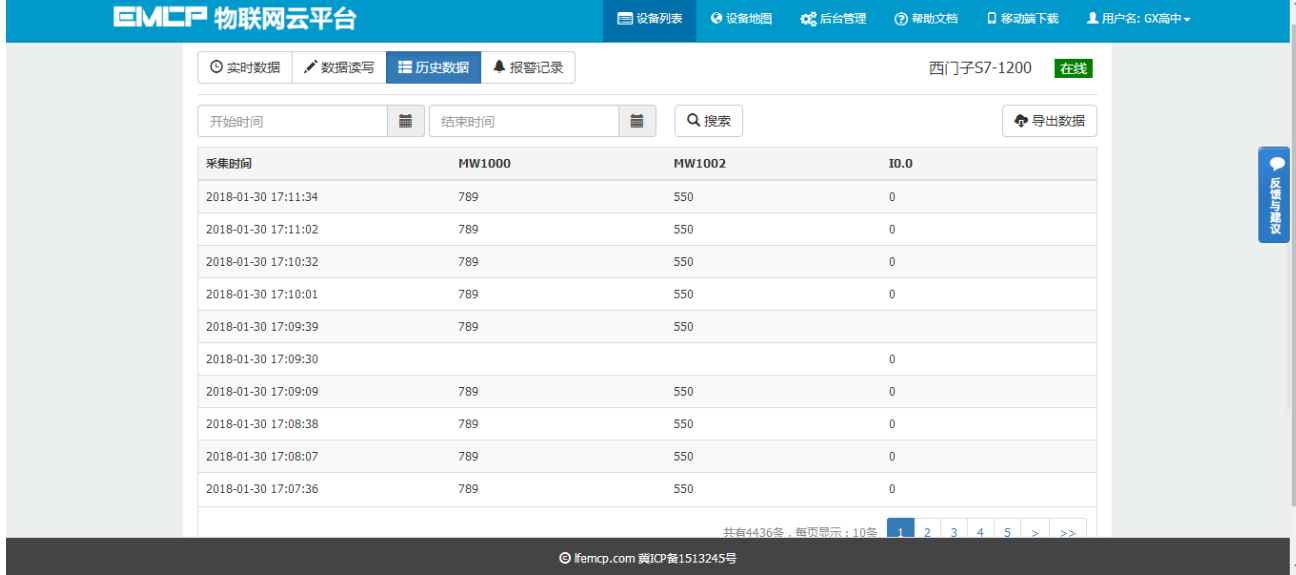

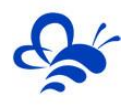

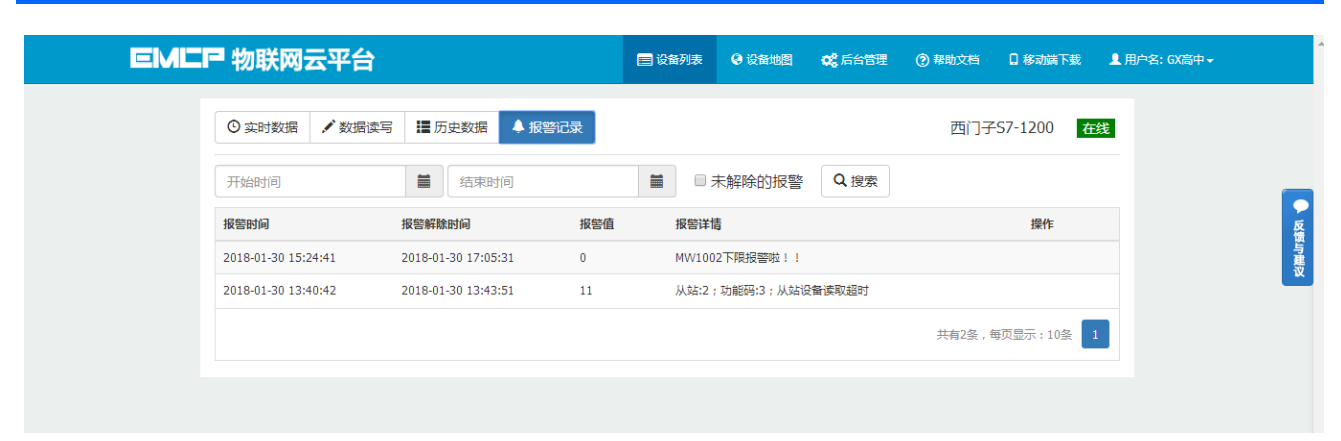

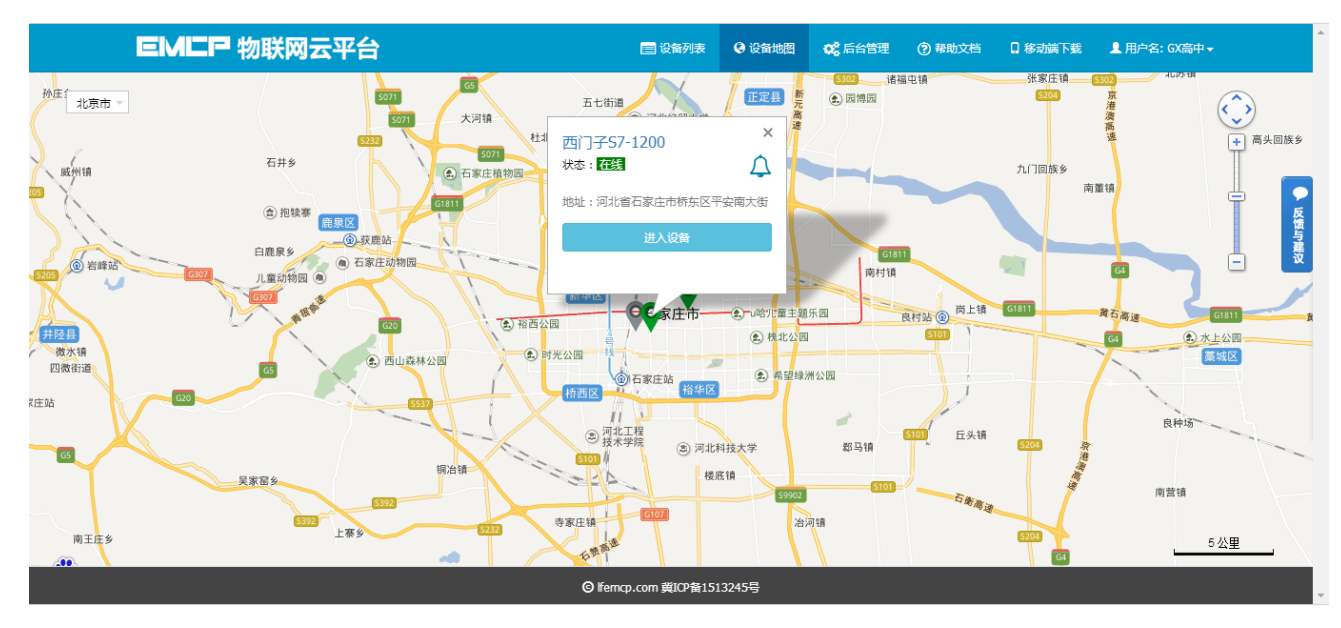

在手机安装《云联物通》手机 APP(可通过电脑网页平台登录页右上角的二维码扫描下载, 或各大应用 商店下载),凭用户名和密码登录,进入设备列表后点击"西门子 S7-1200"设备,直接进入的是实时数据 列表页面或组态画面(组态展示方式下),点击右上角菜单栏"三杠按钮",弹出功能菜单,在菜单中点 击"读写数据了数据进行读写操作,点击"历史报表"查看设备的历史存储数据报表,点击"历史 曲线"可查看各数据的历史趋势图,点击 "报警信息"查看该设备的报警记录,点击"设备详情"查看设 备的详细信息或视频画面。

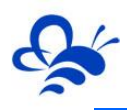

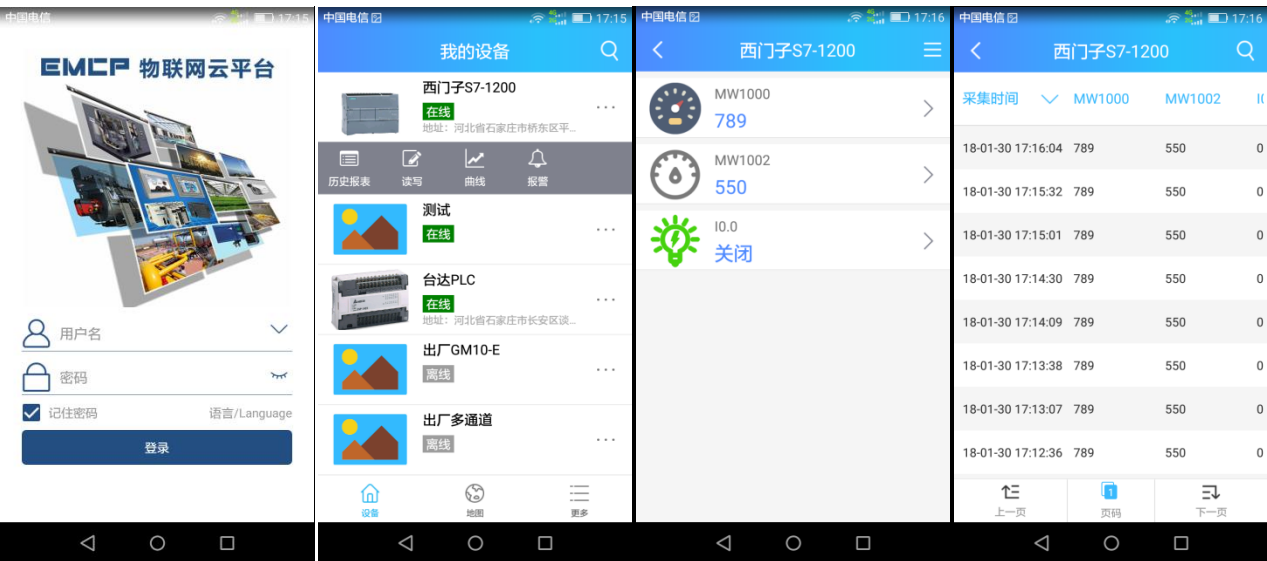

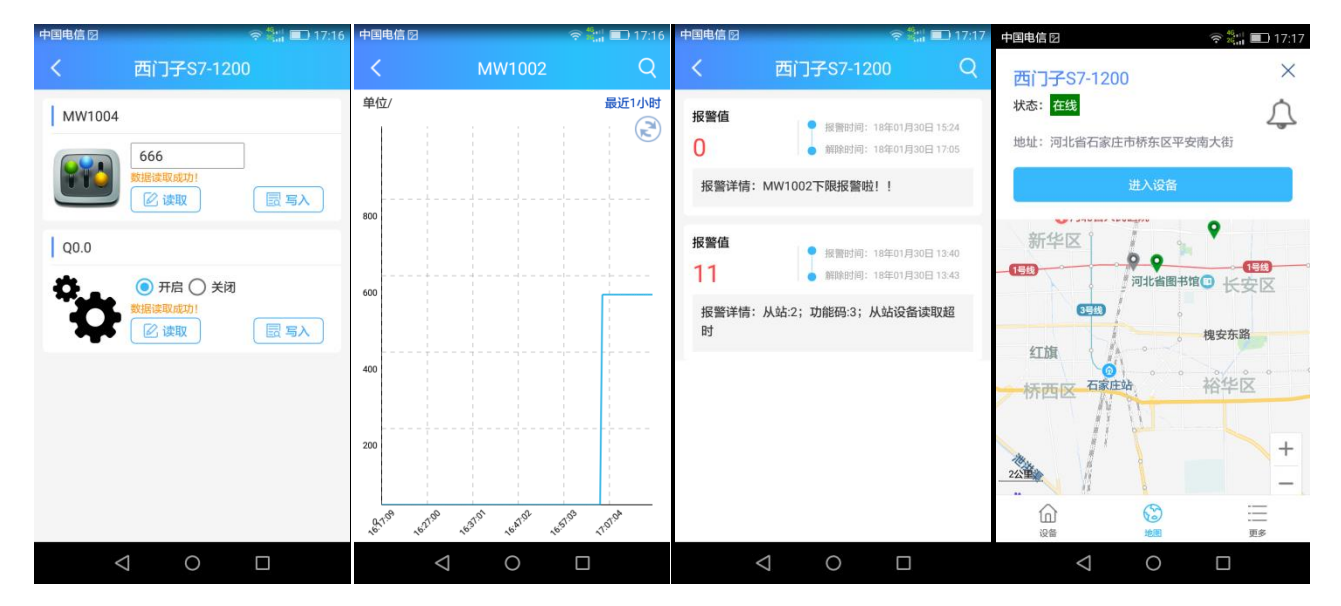

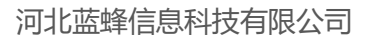

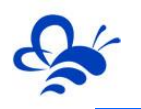

## **五,辅助功能介绍**

## **5.1 画面组态功能。**

通过"后台设置->数据规则->设置->组态展示"这几个步骤来选择使用组态展示形式来展示对应数据 规则。选择为组态展示后,规则的画面组态选项变为可用,点击"画面组态"选项,进入编辑页面。通过 组态编辑页面我们可以任意绘制图片、文字、数显框、按钮、指示灯、管道、设备等等空间,详细功能请 参考《EMCP 平台画面组态使用说明》<http://www.lanfengkeji.com/h-col-135.html>。

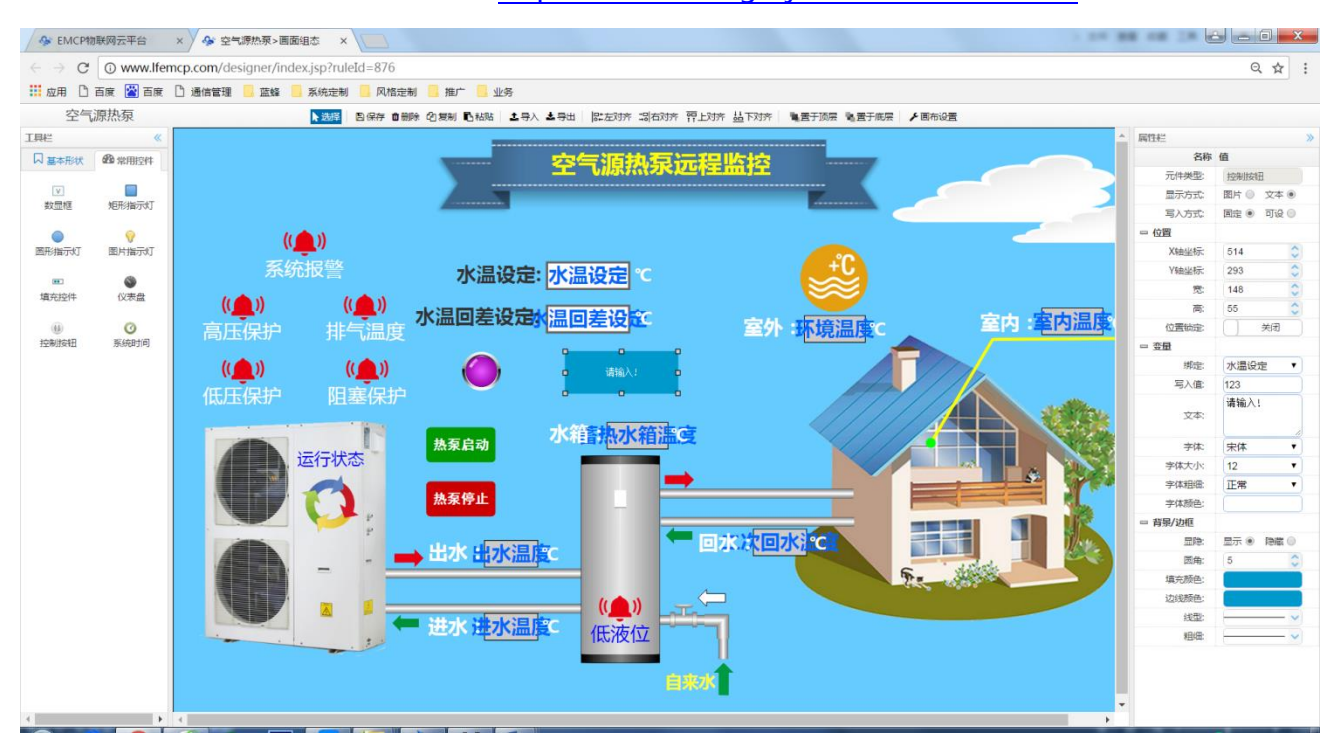

## **5.2 微信功能。**

微信关注"EMCP物联网云平台"公众号,按照提示绑定平台账号,即可使用微信监控设 备,接收报警信息。为了便于对设备的管理建议将"EMCP 物联网云平台"公众号"<mark>置顶</mark>"

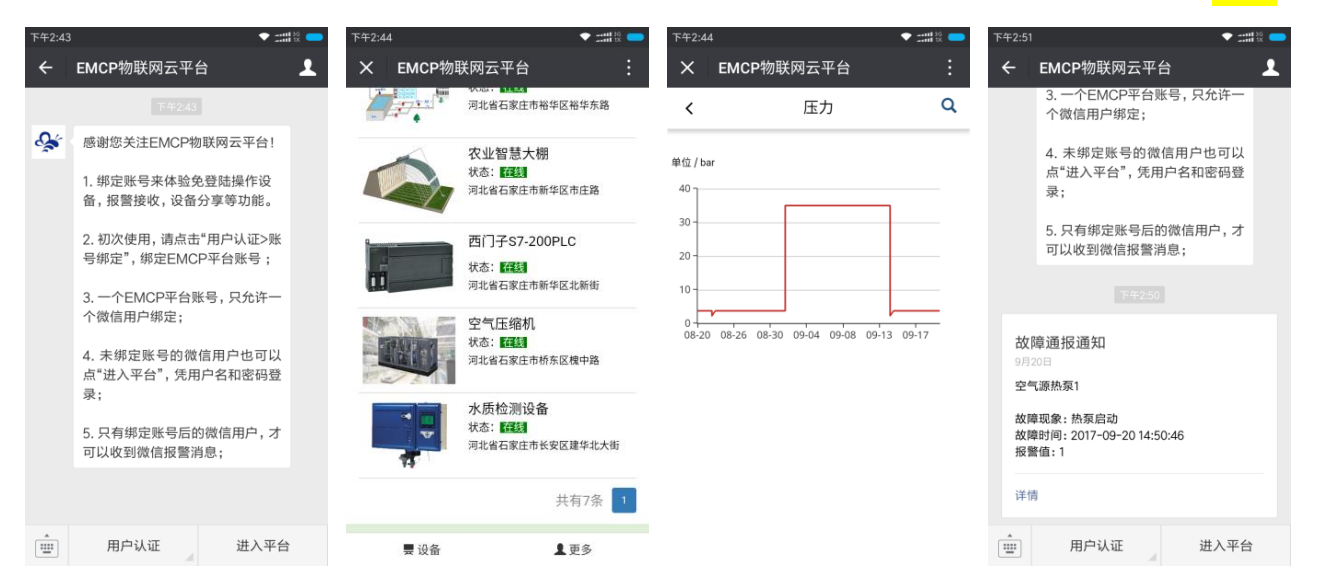

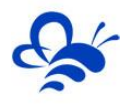

## **5.3 数据规则中开启通讯报警和授权普通用户功能。**

通讯报警功能就是当 DTU 与 PLC 通讯异常时, 在相应设备中会进行报警, 根据通讯异常的原因在报警 内容中进行注释,方便调试。设置及效果如下:

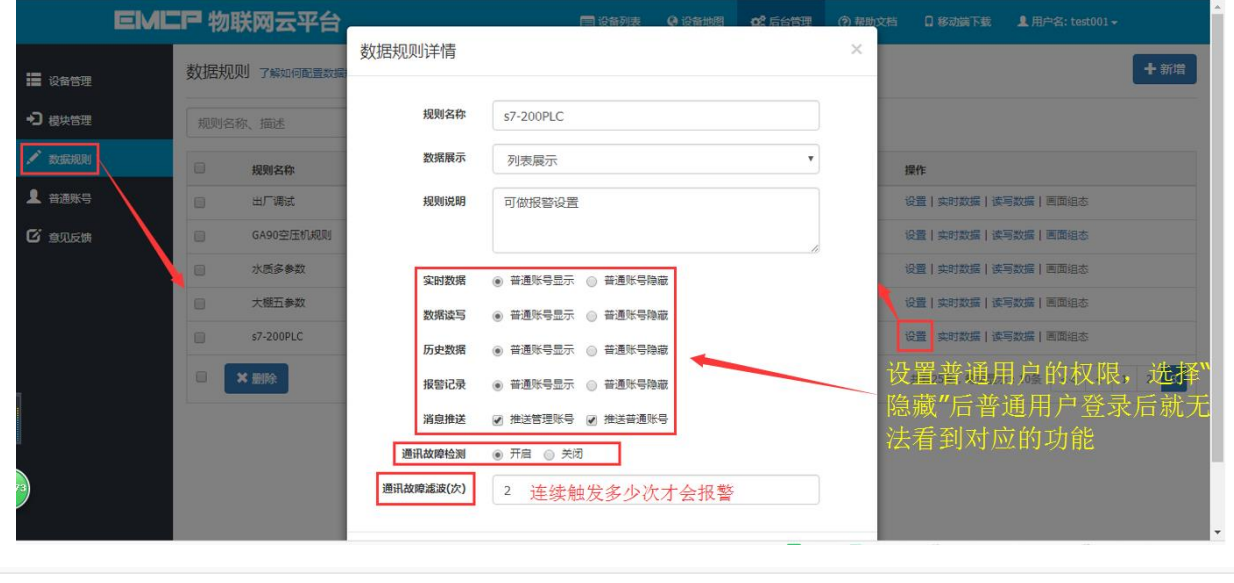

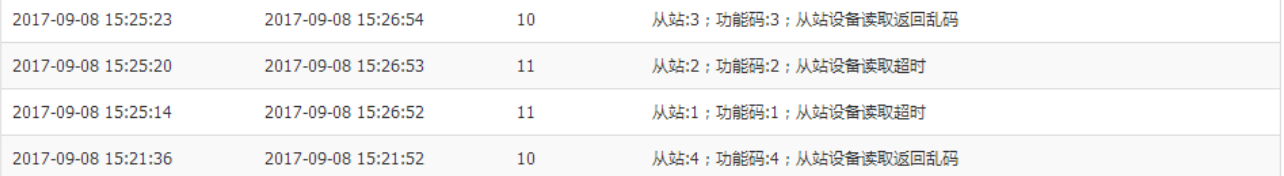

## **5.4 设备公开功能。**

在设备管理中,可以将设备的属性设置为公开,公开后会生成设备所属的 url 连接和二维 码,通过该连接和二维码可实现免登陆打开设备,同样也可将设备分享到社交圈。

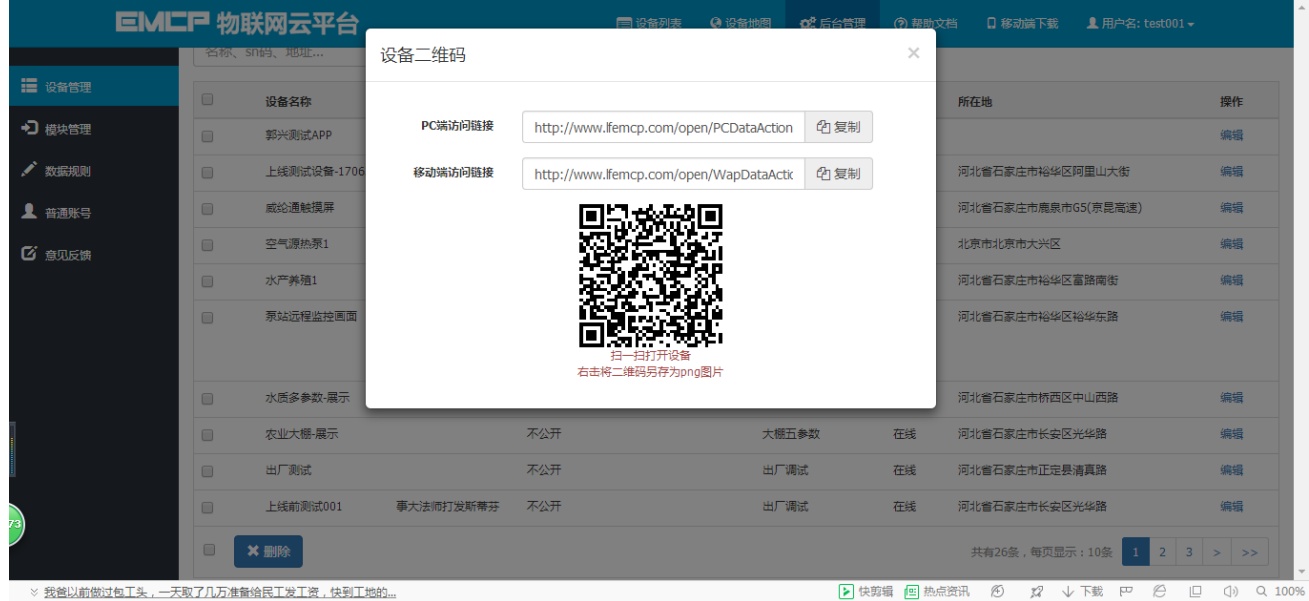

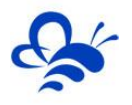

## **5.5 新增普通账号及设备授权。**

管理员账号创建完设备后,可以通过"普通账号"选项为用户创建一个单独的账号供其访 问所属的设备。此功能主要为用户开通一个专属的账号,用户查看自己所属的设备。

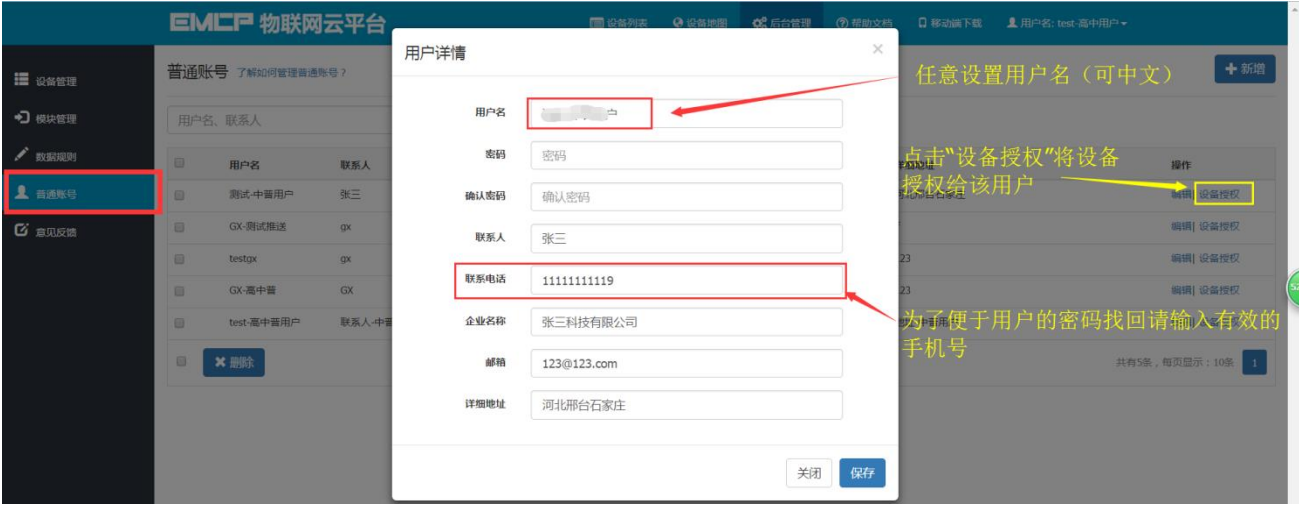

### **5.6 视频监控功能。**

EMCP 平台可实现萤石云摄像头的接入,从而实现 web、APP、微信等终端对现场视频 监控功能。详情请浏览《EMCP 物联网云平台视频使用说明 V3.3》

## **5.7 风格定制/系统定制服务。**

对于大中型企业,我们还为用户提供平台和软件定制服务,介绍如下;

风格定制服务:风格定制是在原有 EMCP 平台基础上实现用户个性化风格的显示,整个 服务依旧运行在原 EMCP 平台服务器上的,布局、功能和架构等基础内容不做改变。风格定 制内容主要体现在电脑网页、手机网页、安卓 APP、微信公众平台的登录域名、登录页、平 台名称、平台图标等。适合企业品牌建设。

私有云部署服务: 为将 EMCP 系统部署到用户的服务器上, 除了显示风格的定制, 还可 以更改系统的功能的增加、布局显示的改变以及数据分析等服务。

如有需求可联系蓝蜂销售人员。

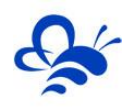

## **六,故障分析。**

## **6.1 设备离线的原因**

1. SN 码和密码绑定错误, EMCP 平台所建设备的 SN 码必须和所连 GM10 模块的 SN 码相同 (SN 位于 GM10 右侧面标签), 密码必须和 DTU 配置软件设置的密码相同 (默认 111111).

2. SIM 卡选择不对, 必须选择移动或联通的 SIM (部分联通卡不兼容, 建议选用移动卡)。

3.SIM 欠费。

4. 网络信号差, DTU 在信号强度低于 15 或误码率高于 3 时会出现掉线或无法联网的情况, 最好保证 <mark>信号强度在 20 以上误码率为 0</mark> (可通过改变天线的安放位置调整信号强度,信号强度可通过 DTU 配置软 件或平台模块远程配置中获得。)

## **6.2 如平台无法读取 PLC 的数据的原因。**

1.PLC 的 Modbus 从站没有创建成功。此时我们可以通过 Modscan32 主站软件对 PLC 进行通讯测 试,如果无法读取 PLC 的数据那么说明 PLC 的 Modbus 从站没有创建成功。

2.接线错误。将 PLC port0 串口的 3 脚接到 GM10 端子的 485A,8 脚接到 GM10 端子的 485B 上。

3. 数据创建失败, 检查数据规则中所创建的设备是否正确。

4, 如果显示"数据未采集", 请检查模块的"远程配置"是否设置了 Modbus 采集通道, 参考 3.1.2 中的设置。

**--------------------END--------------------**

河北蓝蜂信息科技有限公司 技术支持:0311-68025711

QQ:3226776165/2166638849

官方网站:[www.lanfengkeji.com](http://www.lanfengkeji.com/)